# **myOGS user guide for SEVIS contacts**

#### **What is myOGS?**

**myOGS** is the online interface for a *case management system (CMS)* called **Sunapsis**. Sunapsis helps international services staff manage and track foreign nationals during their time at the university.

You may hear administrative staff refer to Sunapsis, or they may refer to myOGS. For your role, understand that they are one and the same.

**myOGS** most simply is an online service that hosts electronic forms, or **"E-Forms"** so that departmental staff, students, scholars, and employees can submit information to international services staff.

Having a central location for data collection, one that collects information straight from each source, creates a single-entry data collection system. Ultimately, this system will help lead offices down the road toward paperless environments with efficient data lookup and processing.

# **Logging into myOGS**

Link: [https://myogs.northeastern.edu](https://myogs.northeastern.edu/)

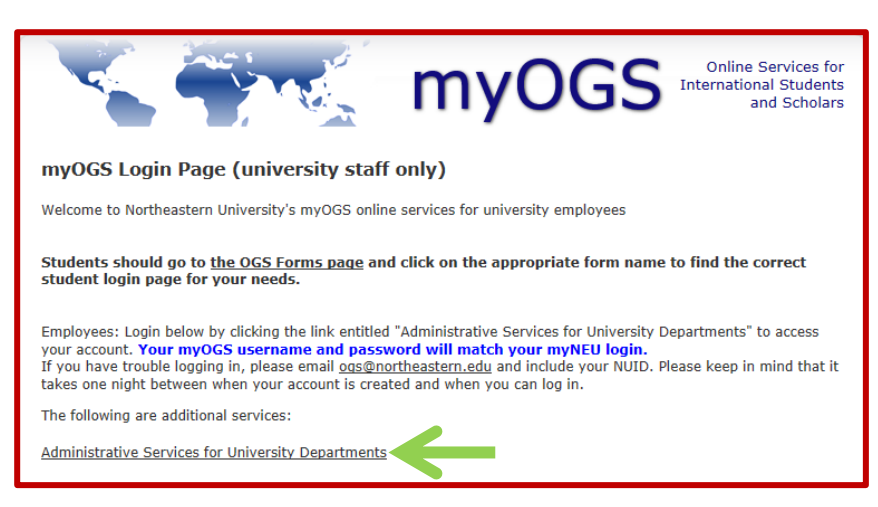

Once you click "Administrative Services for University Departments". Then window pops up and you will log in using your MyNEU credentials

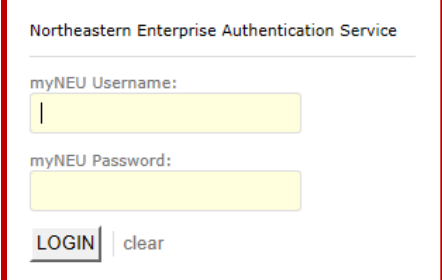

Once you are logged in, you will see this page:

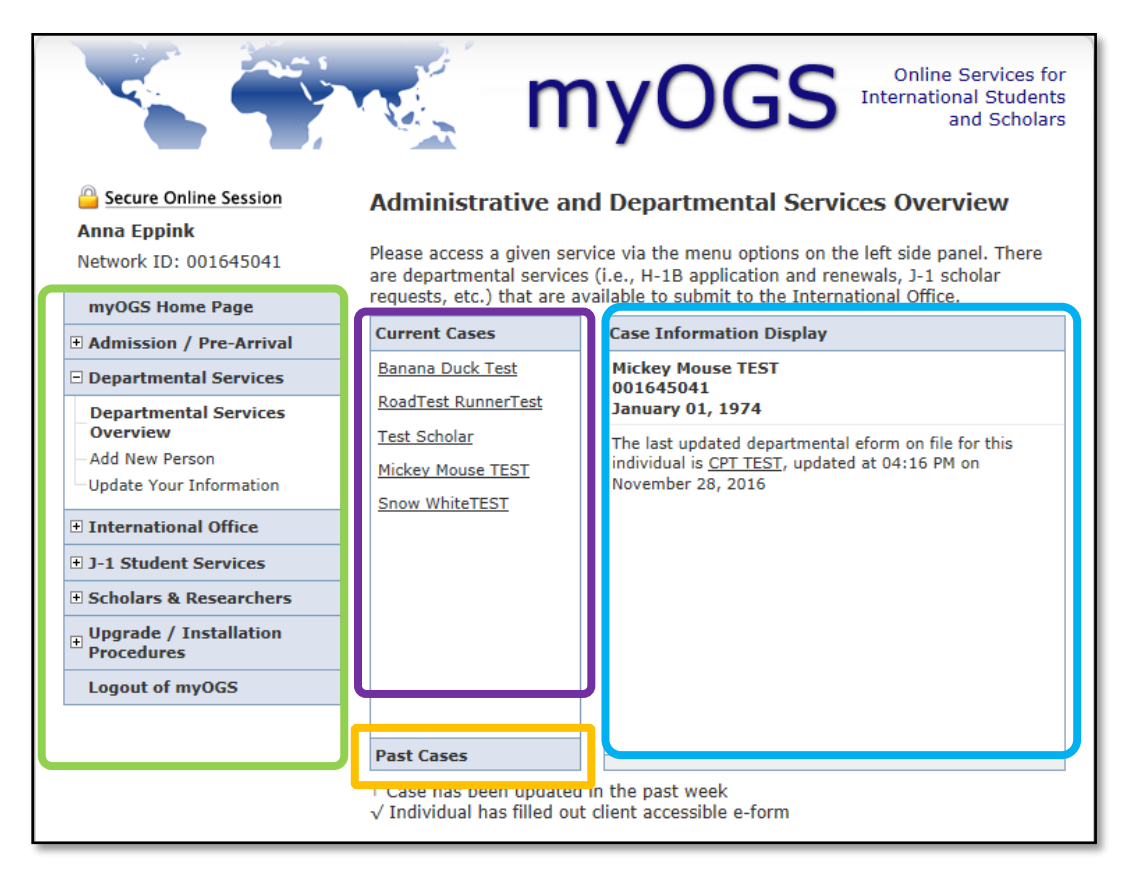

# **Left Menu**

This menu presents your options for forms to complete.

# **Current Cases**

Individuals who you have recently completed e-forms for.

# **Past Cases**

If it has been more than so many days, cases will drop to this section.

# **Case Information Display**

Provides information on the student/scholar's ID # and Date of Birth, as well as the most recent form activity.

#### **Menu Options on myOGS Home page**

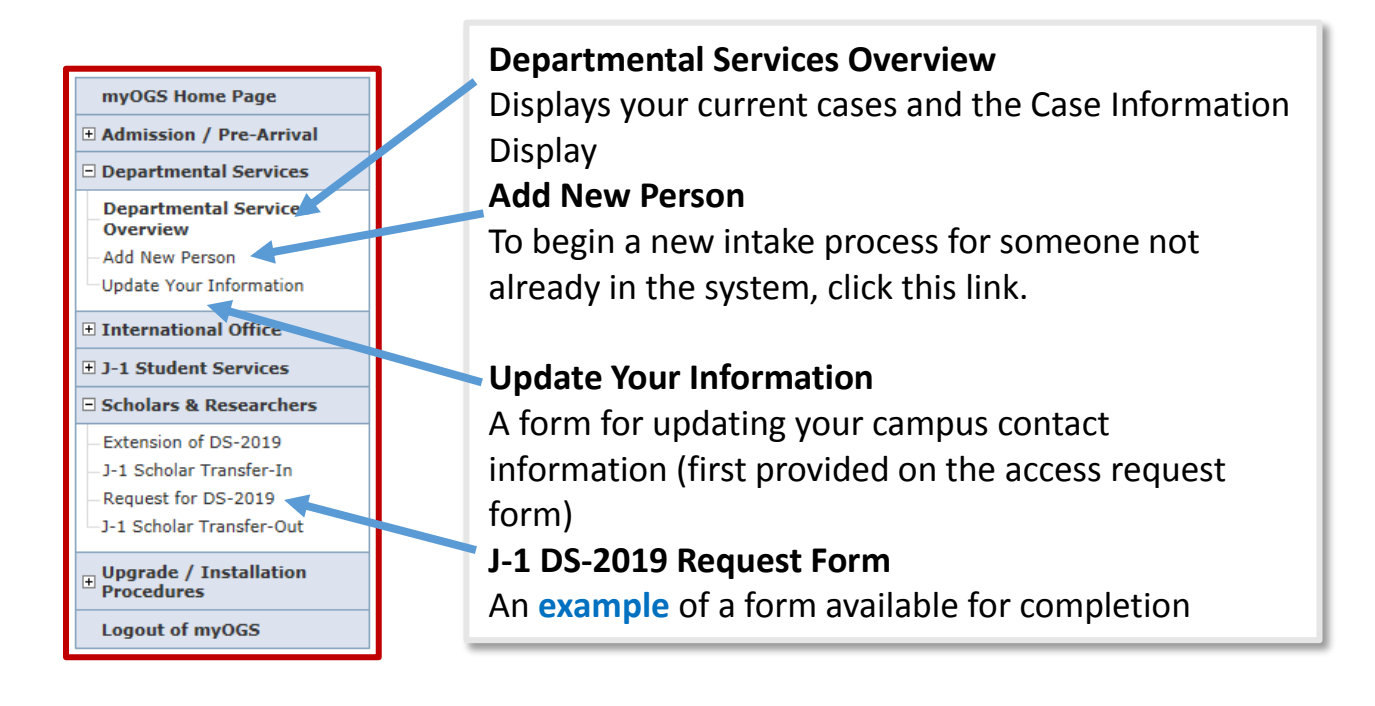

# **Beginning DS-2019 Request submission**

Click **Add New Person** under Departmental Services on myOGS home page. Answer "No" to the questions about IDs at the bottom.

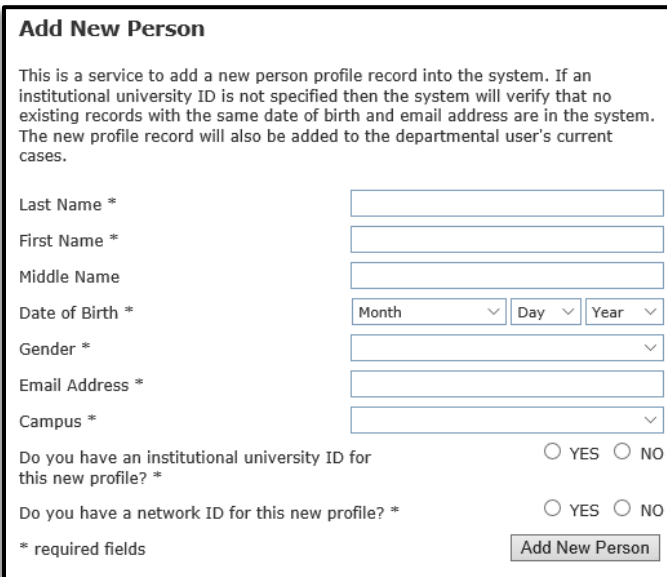

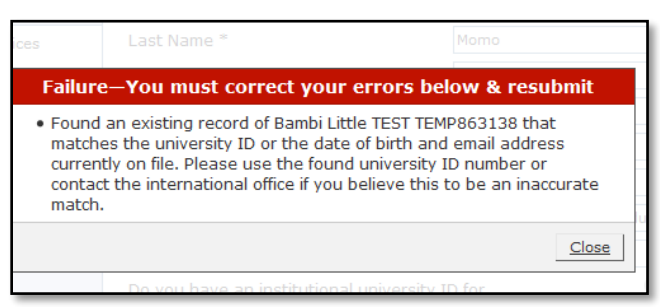

# When you add a new person, it will generate a record of the scholar and also a TEMP ID. **Please write down the TEMP ID and their date of birth as it will be needed in the next step.**

If the scholar you attempted to add has a record already on Sunapsis, it will show you the "failure" message. In this case move on to the next step without adding the new profile.

Once you add the profile of the scholar, click "Request for DS-2019" on the menu.

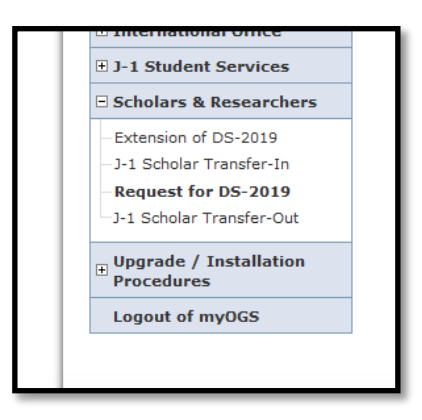

Once you click the link, you will see the "Look up international Record" screen.

Enter TEMP ID and DOB you have written down. This step links the form to the correct scholar's record.

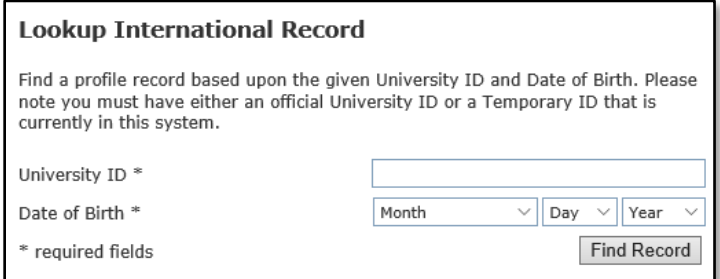

Once you find the scholar's record, you will see a complete list of forms for the DS-2019 request.

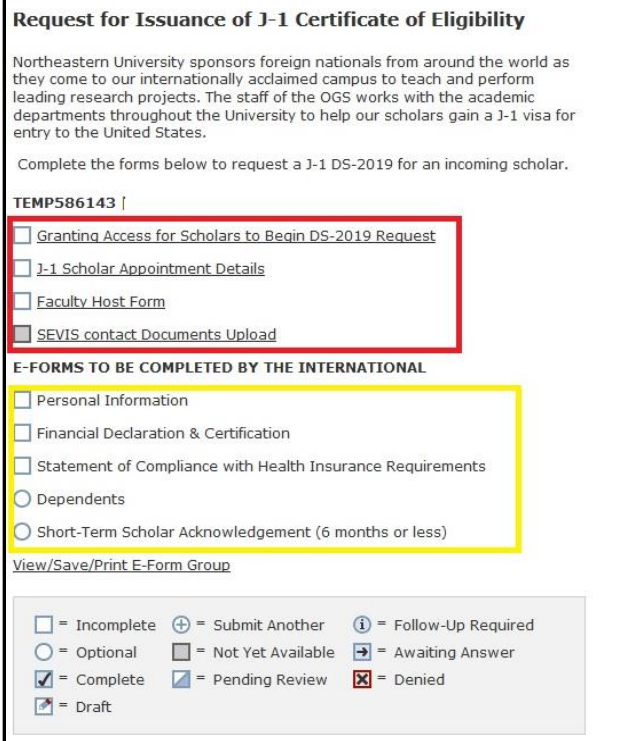

Your college (SEVIS contacts, Department contacts, Faculty) is responsible for forms in red. Scholars are responsible for ones in yellow. At the bottom of each form are buttons to Save as a Draft, or Submit.

> Save Defaults Save Draft Submit

First step: click **"Granting Access for Scholars to Begin DS-2019 Request**". Please make sure that you enter the correct email address. Based on the email address you enter here, the access email will be sent to prompt the scholar to fill out their part.

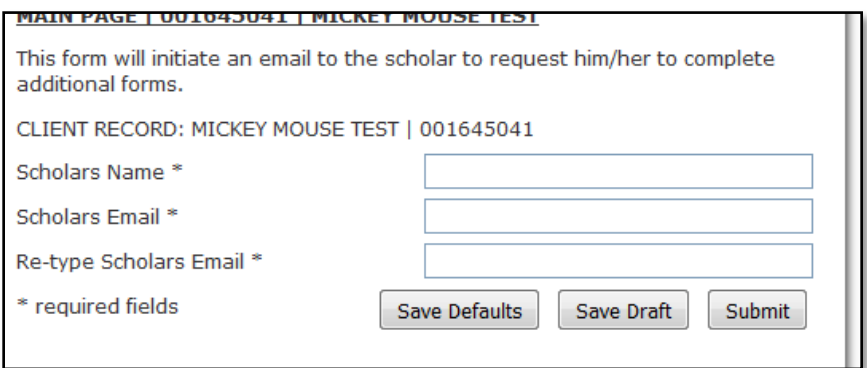

Once you complete the first step, you will repeat the same process for the following forms:

- J-1 scholar appointment Details
- Faculty Host Form

#### Hiring Department process

П

T

I

П

T  $\mathbf{u}$ T ú, П

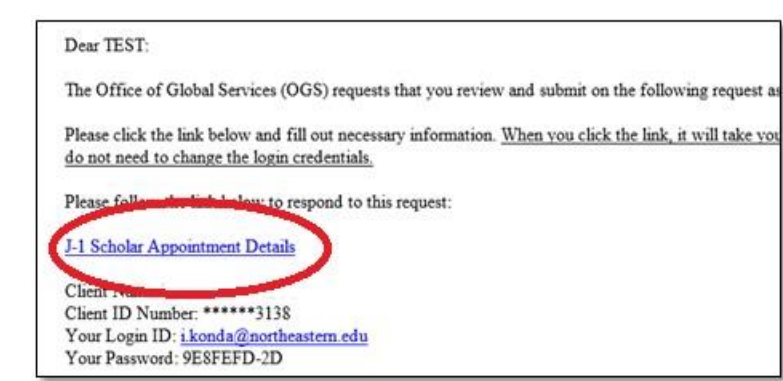

Once Department receives the email, they would need to:

- 1. Click on "J-1 Scholar Appointment Details" link It will take them to a log in page with login information prepopulated.
- 2. Click log in button
- 3. Fill out necessary information
- 4. Submit the form

T

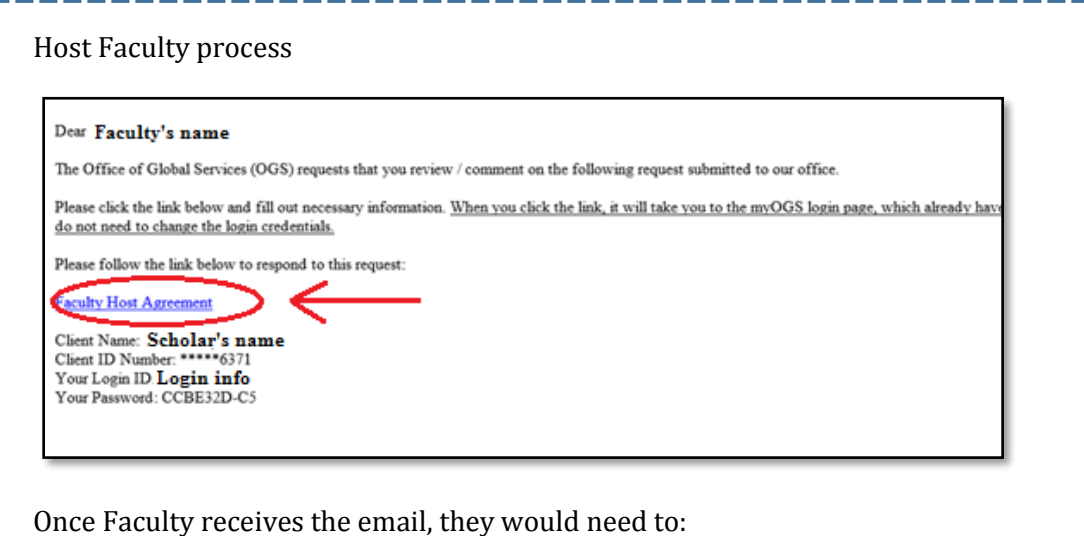

- 1. Click on "Faculty Host Form" link It will take them to a log in page with login information prepopulated.
- 2. Click log in button
- 3. Fill out necessary information
- 4. Submit the form

Once scholars/Host Faculty/Department contacts complete their part of the request, you will receive emails confirming their submissions. You should log back in myOGS once you receive all three emails, or log back on the scholar's request page and see the forms are completed.

When you are logged in, you can locate the scholar's form from "Current Cases" on the Departmental overview. Click scholar's name, and **click "Main Page" at the top to go to the list of forms** (shown below)

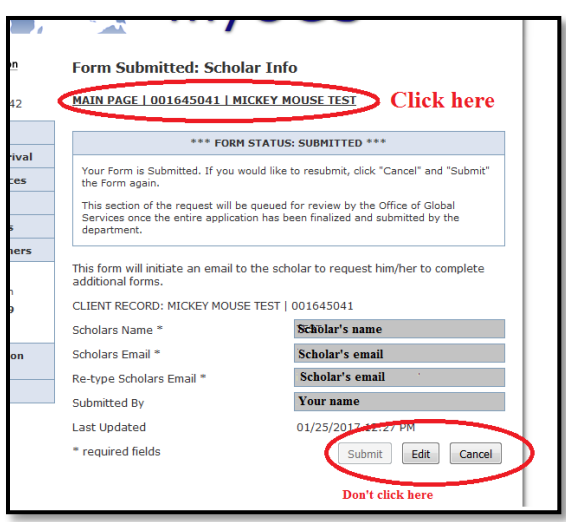

ш

П

When you are on the Scholar's DS-2019 request, please verify all the info that are submitted by Hiring Department/Faculty Host/Scholar are consistent and accurate. You can review their submission by clicking "view/Save/Print Eform group"

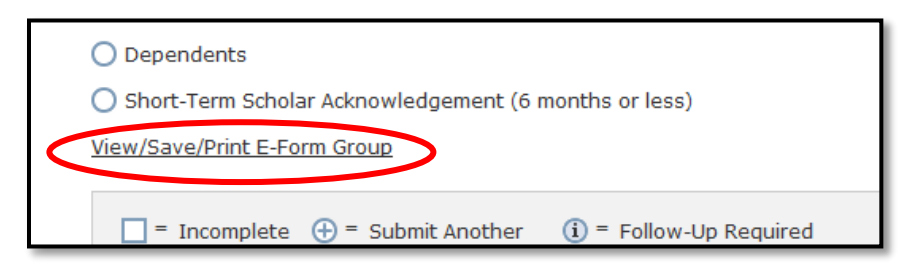

# **If any information filled out by Scholar/Department/faculty host are incorrect and needs to be adjusted, please let them know to find the access email to the eform, cancel the submission, and start over.**

Once the request is ready for final submission to OGS, click "Appointment Letter and Program Duration Confirmation". At this point, this form should no longer be greyed out. Click the form link and upload the appointment letter and enter the final appointment dates.

As soon as you submit this eform, the entire request will be routed to OGS for the final review and process of DS-2019. If there are any questions, you and the scholar will be notified by OGS.

# **In case of submission denials by OGS:**

When OGS determine that any eform needs to be resubmitted, each party (scholar/department/host faculty) will receive an email about submission denial and SEVIS contact will be copied on it.

Once the submission is denied, SEVIS contacts will need to go back to the request form from myOGS main page and initiate the access email again. SEVIS contacts will first need to cancel the previous submission and enter the info.

# **Important Reminder**

Once you submit the access emails to all parties, the form will be greyed out like this. **You should not click "cancel" after the email was sucessfully sent out, unless their submission is denied by OGS.** It will result in cancelling out the information they might have already entered. Use "edit" button only if you have entered the incorrect email address previously.

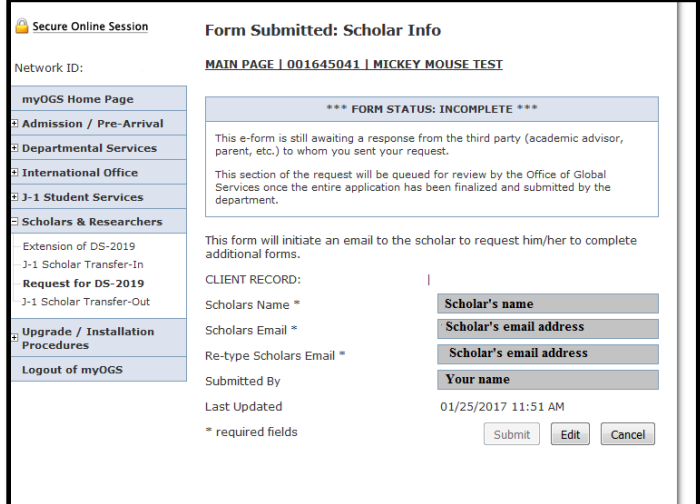

# **J-1 scholar DS-2019 Request eform work flow overview**

- 1. Bio information of a scholar given to SEVIS contact from host departments
- 2. SEVIS contacts create a scholar's profile on myOGS
- A. SEVIS contact sends the eform link access email to the scholar
- B. SEVIS contact sends the eform link access email to the host department
- C. SEVIS contact sends the eform link access email to the host faculty
- a. Scholar fills out form B info (biological info, funding ,etc.)
- b. Department fills out form A info (Appointment details)
- c. Faculty Host fills out their form (English proficiency, Faculty host agreement, and subject field info).
- 3. SEIVIS contact receives emails when form a. b. & c. are completed, then their office upload the appointment letter and confirm the appointment start and end date as a last step
- 4. The entire DS-2019 request get routed to OGS
- 5. OGS reviews the submission
- 6. OGS notifies the SEVIS contact when DS-2019 is issued

# **FAQs**

- **1) I clicked one eform link and want to go back to the list of forms** 
	- Use browser's "go back one page" to the previous page OR click "main page" link on top
- **2) Scholar/Hiring department/Faculty noticed that they made mistakes on the forms after submission. What should they do?**
	- They can go back to the eform and cancel the submission
- **3) Scholar/Department/Faculty host never received the email to log in to myOGS** *OR* **they have lost the email to log in to myOGS before starting to fill out any eforms**
	- Contact OGS via [m.sturtevant@northeastern.edu](mailto:m.sturtevant@northeastern.edu). Please specify their name and DOB in the email and indicate that they need to have the login email resent. OR
	- Cancel the eform submission with their emails, and reenter the info
- **4) I have initiated the scholar DS-2019 but I will be out of office for a while before Scholar completes their part.**
	- Another SEVIS contact in your department can access theDS-2019 request as long as they have the TEMP ID and DOB of scholar and submit the Faculty Host information.